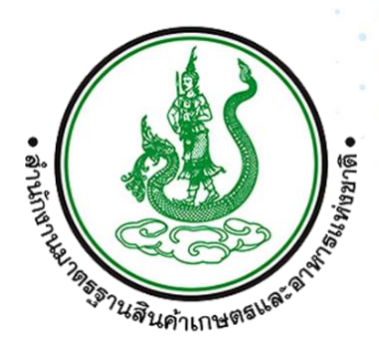

# **คู่มือการใช้งานระบบ สำหรับผู้ใช้งาน**

# **(User Manual)**

**Version 1.0**

**โครงการพัฒนาระบบติดตามตรวจสอบสินค้าเกษตรตามมาตรฐานบังคับ 1.0**

**ตลอดห่วงโซ่การผลิต ปีงบประมาณ 2566**

**(ACFS Supply Chain)**

**สำนักงานมาตรฐานสินค้าเกษตรและอาหารแห่งชาติ**

**19 พฤษภาคม 2566**

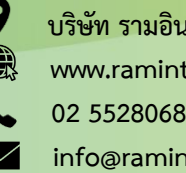

งานงวด 2 : เอกสารสรุปผลการดำเนินงานโครงการ หน้า 1 **info@ramintrasoft.com www.ramintrasoft.com บริษัท รามอินทราซอฟต์ จำกัด**

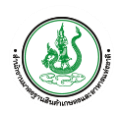

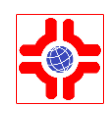

# **สารบัญ**

## **เรื่อง หน้า**

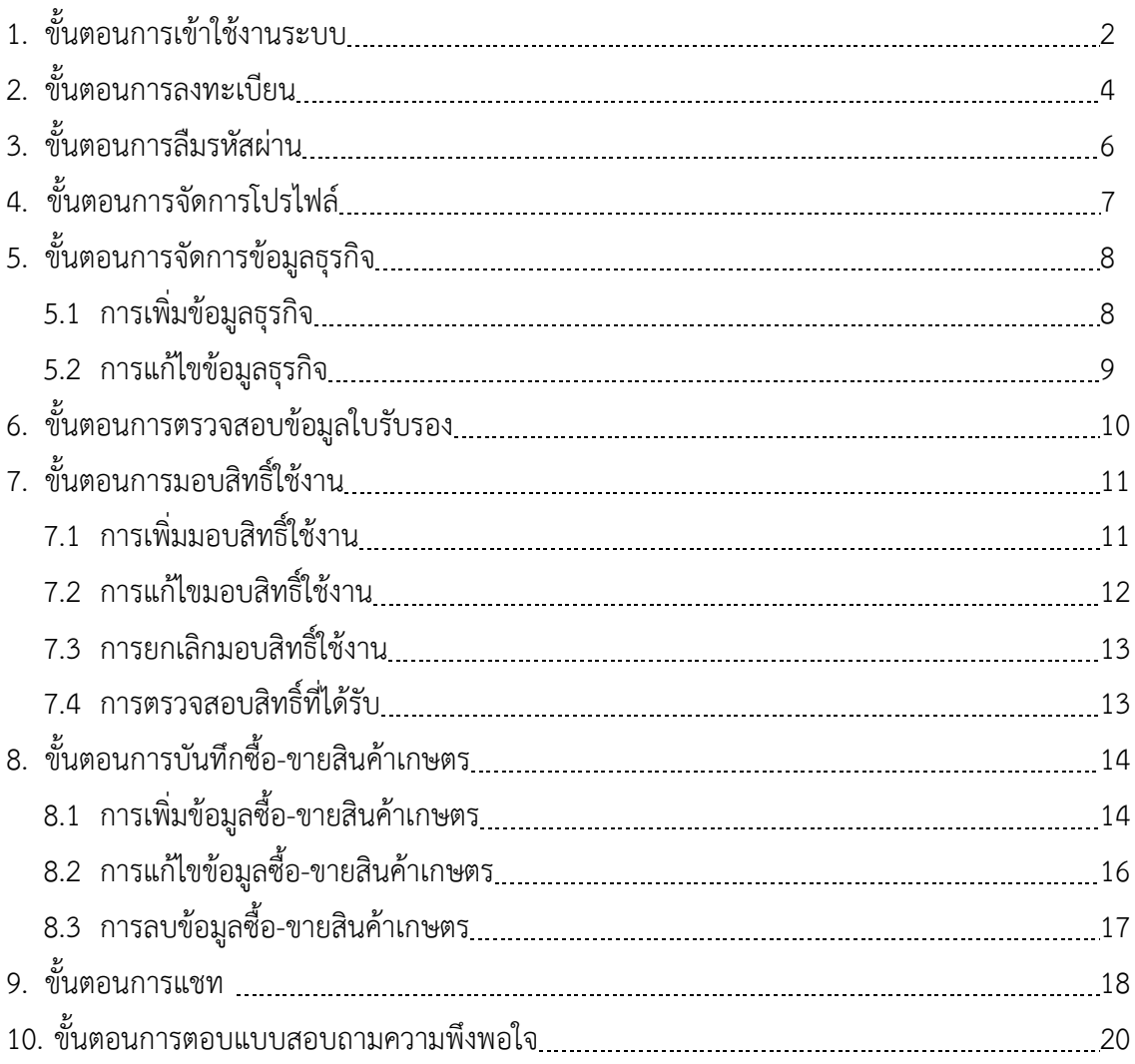

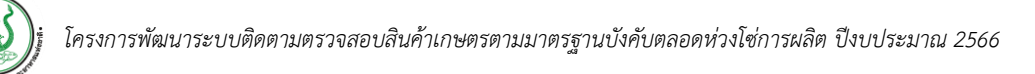

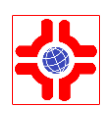

#### **ระบบติดตามตรวจสอบสินค้าเกษตร (Supply Chain)**

 สำนักงานมาตรฐานสินค้าเกษตรและอาหารแห่งชาติเปิดให้บริการระบบติดตามตรวจสอบสินค้าเกษตร (Supply Chain) เพื่ออำนวยความสะดวก สำหรับผู้ประกอบการในการบันทึกการซื้อ-ขายสินค้าเกษตร ซึ่งจะมีประโยชน์ในการตามสอบตลอดห่วงโซ่การผลิต และขยายผลเป็นการควบคุมปริมาณการผลิต และการจำหน่ายในตลาดได้ในอนาคต

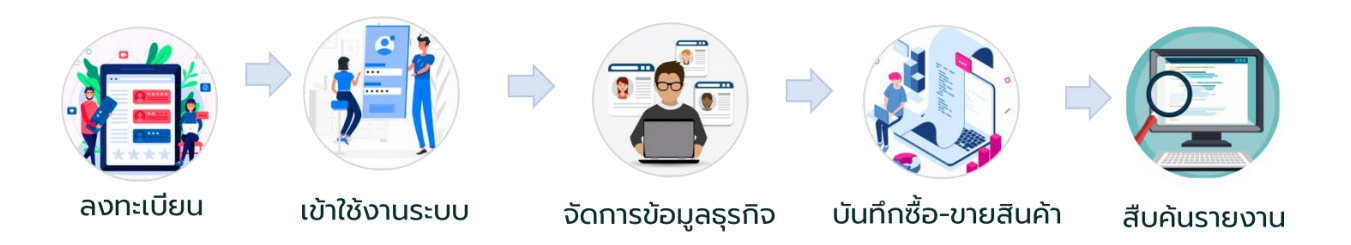

แสดงภาพ : การใช้งานระบบ

## <span id="page-2-0"></span>**1. ขั้นตอนการเข้าใช้งานระบบ**

ผู้ใช้งานสามารถเข้าใช้งานระบบได้โดยเปิดโปรแกรม Web Browser สำหรับแสดงหน้าเว็บต่าง ๆ เช่น Internet Explorer, Firefox, Google Chrome เป็นต้น สำหรับระบบที่ได้ทำการพัฒนาในครั้งนี้ สามารถทำงานและแสดงผลได้ดีที่สุดกับ Web Browser โดยมีเงื่อนไข ดังนี้

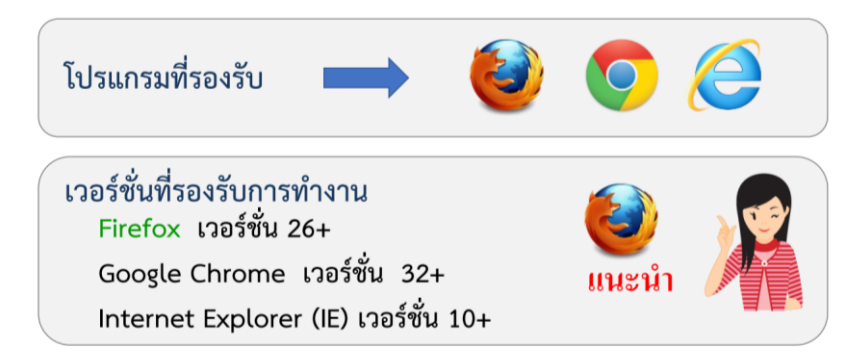

หลังจากที่เปิดโปรแกรม Web Browser ขึ้นมาแล้ว ให้ผู้ใช้งานป้อน URL สำหรับเข้าสู่ระบบ ดังนี้

URL สำหรับผู้ประกอบการ [https://sc.acfs.go.th](https://sc.acfs.go.th/)

กรอกเสร็จแล้ว กดปุ่ม Enter 1 ครั้ง เพื่อเปิดหน้าเว็บ จากนั้นทำตามขั้นตอน ดังต่อไปนี้

- 1) เมื่อปรากฏหน้าจอสำหรับเข้าสู่ระบบให้กรอก ชื่อผู้ใช้ และ รหัสผ่าน
- 2) จากนั้นให้คลิกที่ปุ่ม "เข้าสู่ระบบ"

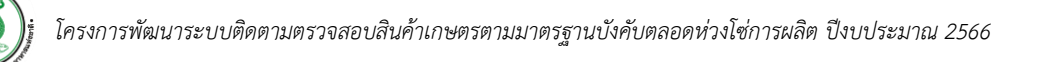

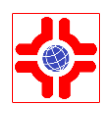

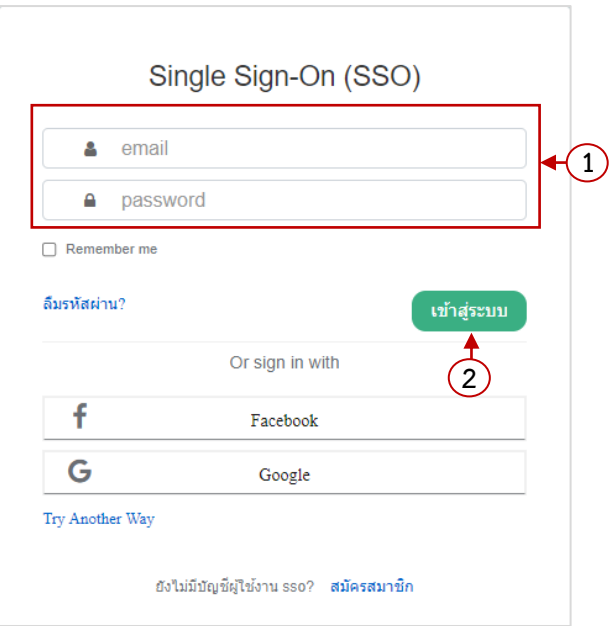

ภาพแสดง : หน้าจอเข้าสู่ระบบ สำหรับผู้ประกอบการ

3) เมื่อเข้าสู่ระบบสำเร็จ จะแสดงหน้าจอแดชบอร์ดของระบบ

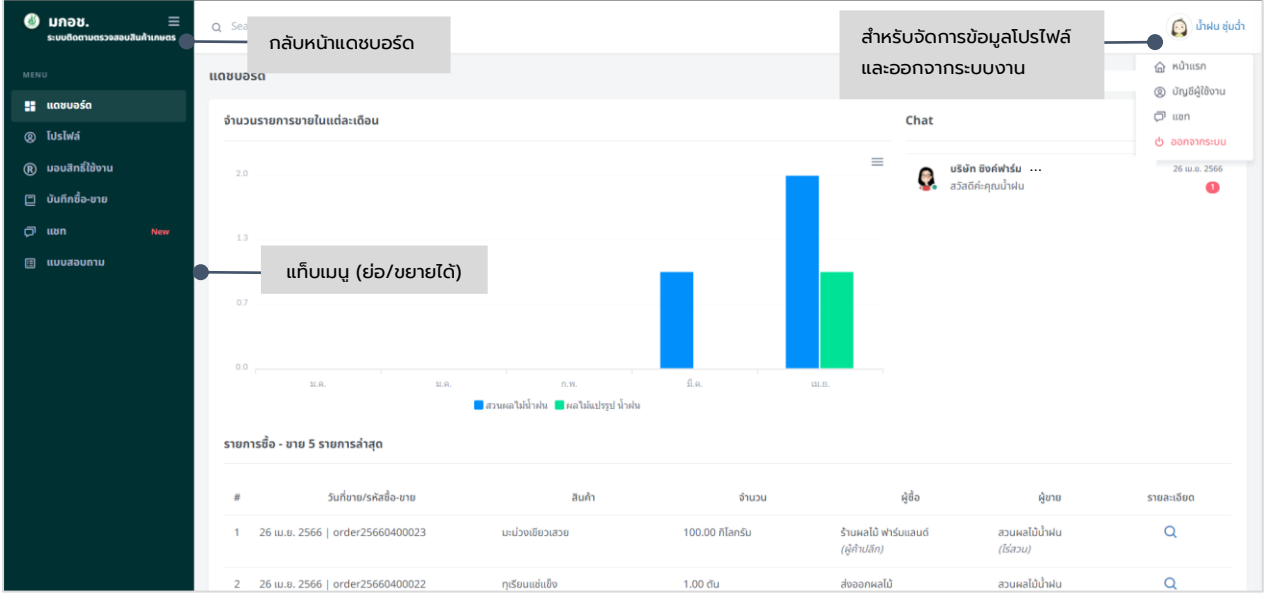

## ภาพแสดง : หน้าจอแดชบอร์ด

หมายเหตุ : URL ด้านบนอาจจะเปลี่ยนไปตามที่สำนักงานมาตรฐานสินค้าเกษตรและอาหารแห่งชาติกำหนด

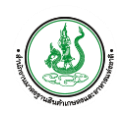

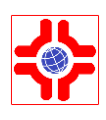

## <span id="page-4-0"></span>**2. ขั้นตอนการลงทะเบียน**

- 1) กรณีที่ยังไม่มีบัญชีผู้ใช้งาน คลิกที่เมนู "ลงทะเบียน" เพื่อลงทะเบียนเข้าใช้งานระบบ
- 2) กรอกข้อมูลเพื่อลงทะเบียน รายละเอียดดังนี้

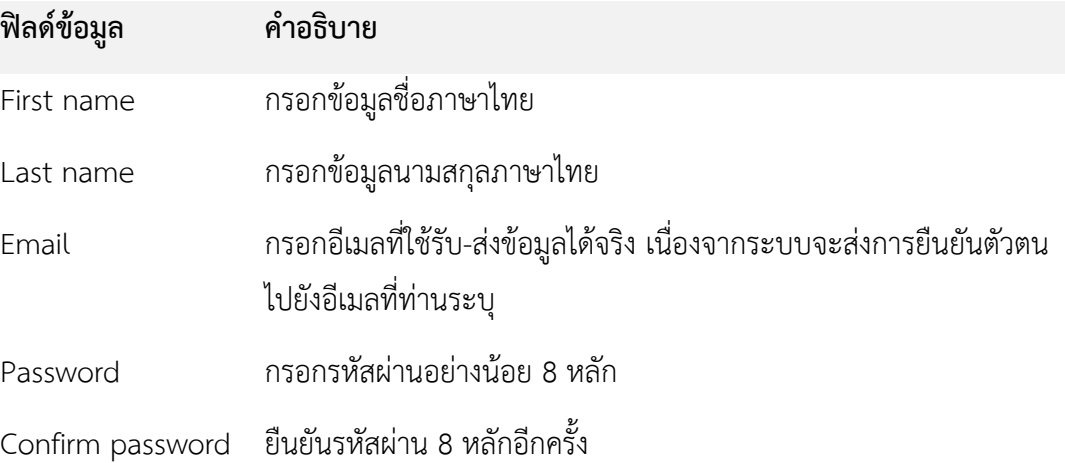

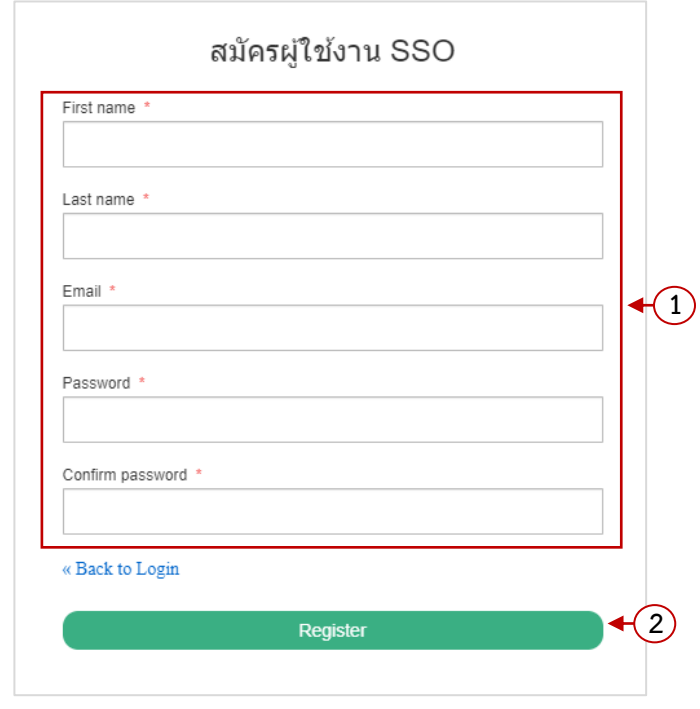

## ภาพแสดง : หน้าจอลงทะเบียน

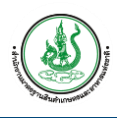

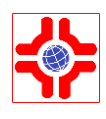

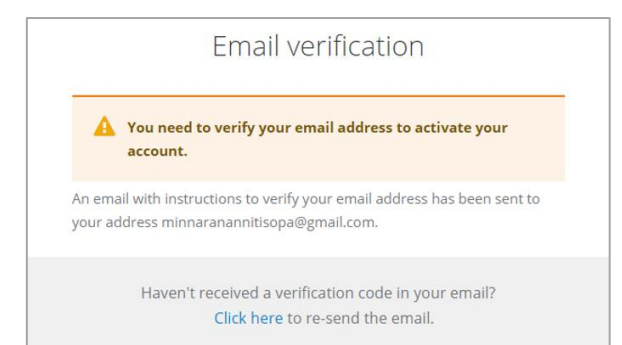

## ภาพแสดง : หน้าจอแจ้งเตือนตรวจสอบอีเมล

3) ไปยังอีเมลของท่านเพื่อยืนยันตัวตน เมื่อยืนยันตัวตนสำเร็จจะสามารถเข้าใช้งานระบบได้

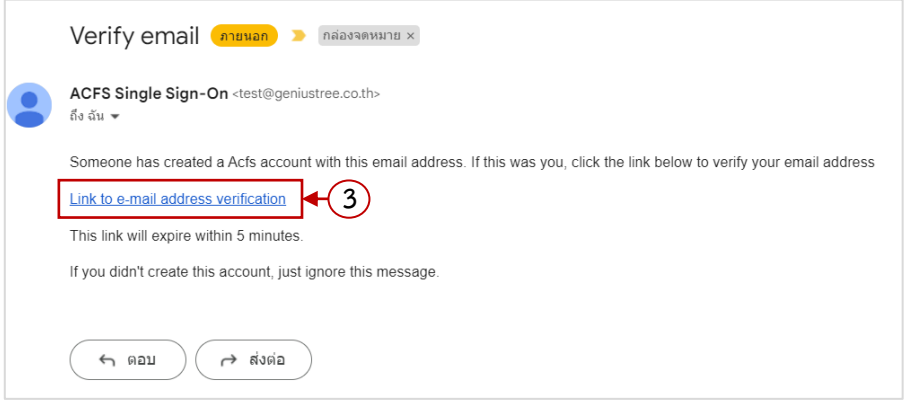

ภาพแสดง : หน้าจออีเมลยืนยันตัวตน

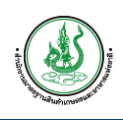

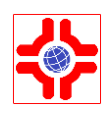

## <span id="page-6-0"></span>**3. ขั้นตอนการลืมรหัสผ่าน**

- 1) กรอกอีเมลที่เคยลงทะเบียนไว้ เพื่อรับลิงค์สำหรับรีเซตรหัสผ่าน
- 2) ไปยังอีเมลของท่าน คลิกปุ่มรีเซตรหัสผ่าน

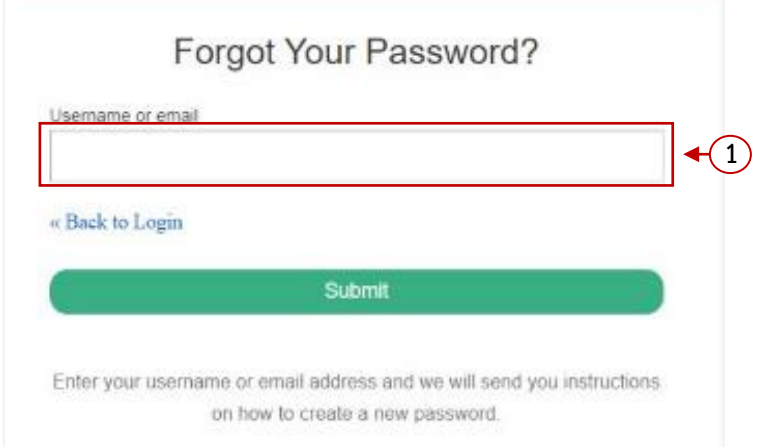

### ภาพแสดง : หน้าจออีเมลยืนยันตัวตน

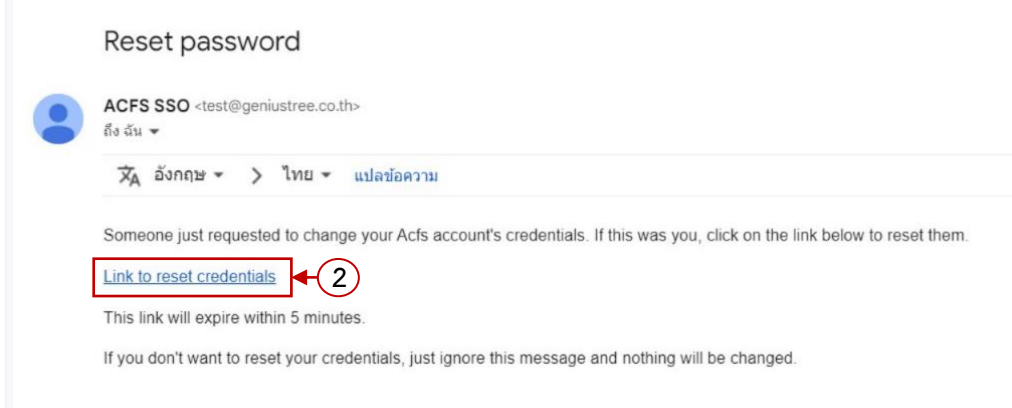

3) กรอกอีเมล และรหัสผ่านใหม่ของท่านจากนั้นคลิกปุ่มรีเซตรหัสผ่าน

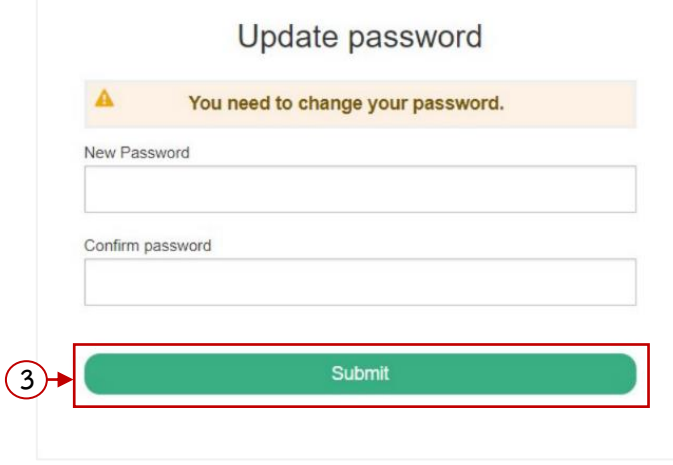

## ภาพแสดง : หน้าจออีเมลยืนยันตัวตน

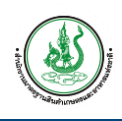

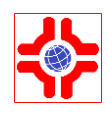

## <span id="page-7-0"></span>**4. ขั้นตอนการจัดการโปรไฟล์**

- 1) เมื่อผู้ใช้งานเข้าสู่ระบบสำเร็จ คลิกที่เมนู "โปรไฟล์ผู้ใช้งาน"
- 2) แท็บข้อมูลผู้ใช้งาน แสดงรายละเอียดข้อมูลผู้ใช้งาน ได้แก่
	- (1) กรณีเป็นบุคคลธรรมดา จะแสดงข้อมูลส่วนตัว ข้อมูลที่อยู่
	- (2) กรณีเป็นนิติบุคคล จะแสดงข้อมูลนิติบุคคล ข้อมูลผู้ติดต่อ และข้อมูลที่ตั้ง

ี แก้ไข

โดยสามารถแก้ไขข้อมูลได้คลิกที่ปุ่ม

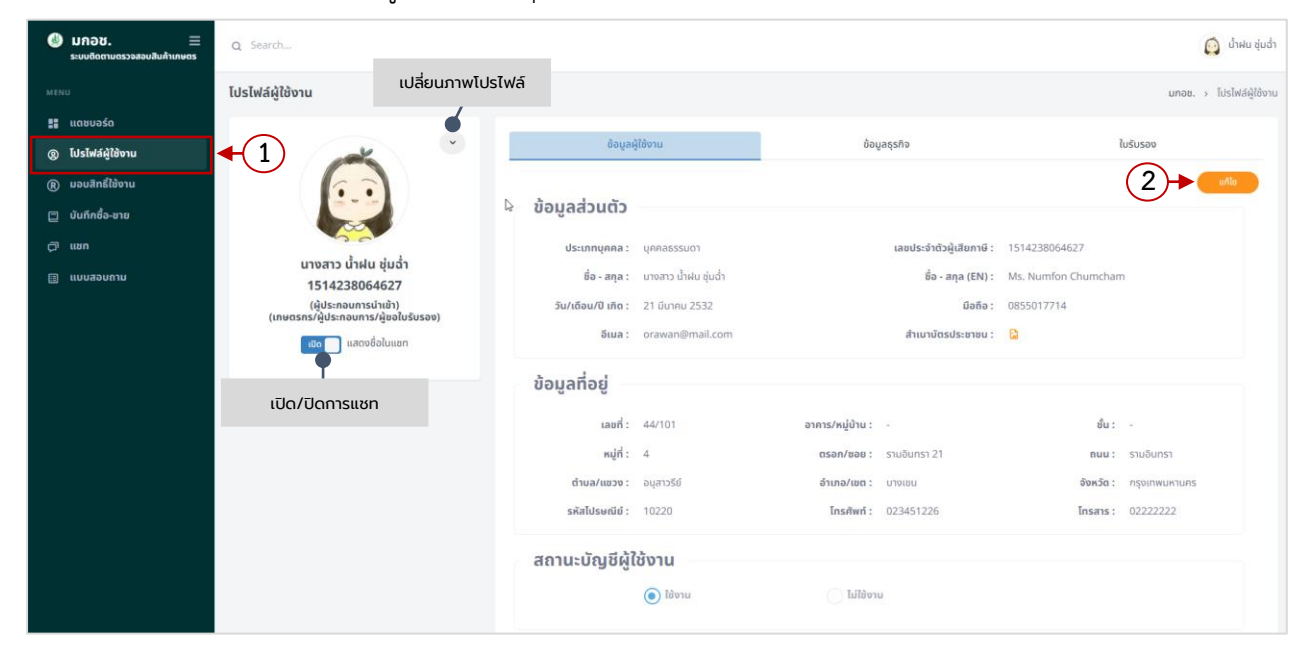

ภาพแสดง : หน้าจอหลักระบบโปรไฟล์ผู้ใช้งาน (แท็บข้อมูลผู้ใช้งาน)

- 3) ระบบจะแสดงหน้าจอสำหรับจัดการข้อมูลโปรไฟล์ผู้ใช้งาน
- 4) เมื่อกรอกข้อมูลครบถ้วนจากนั้นคลิกปุ่ม

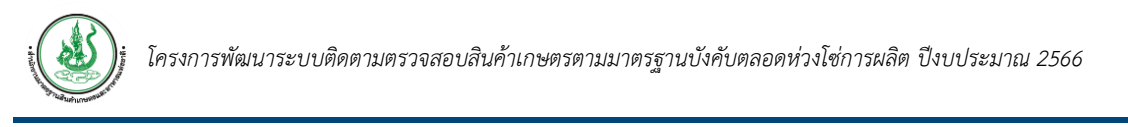

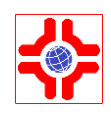

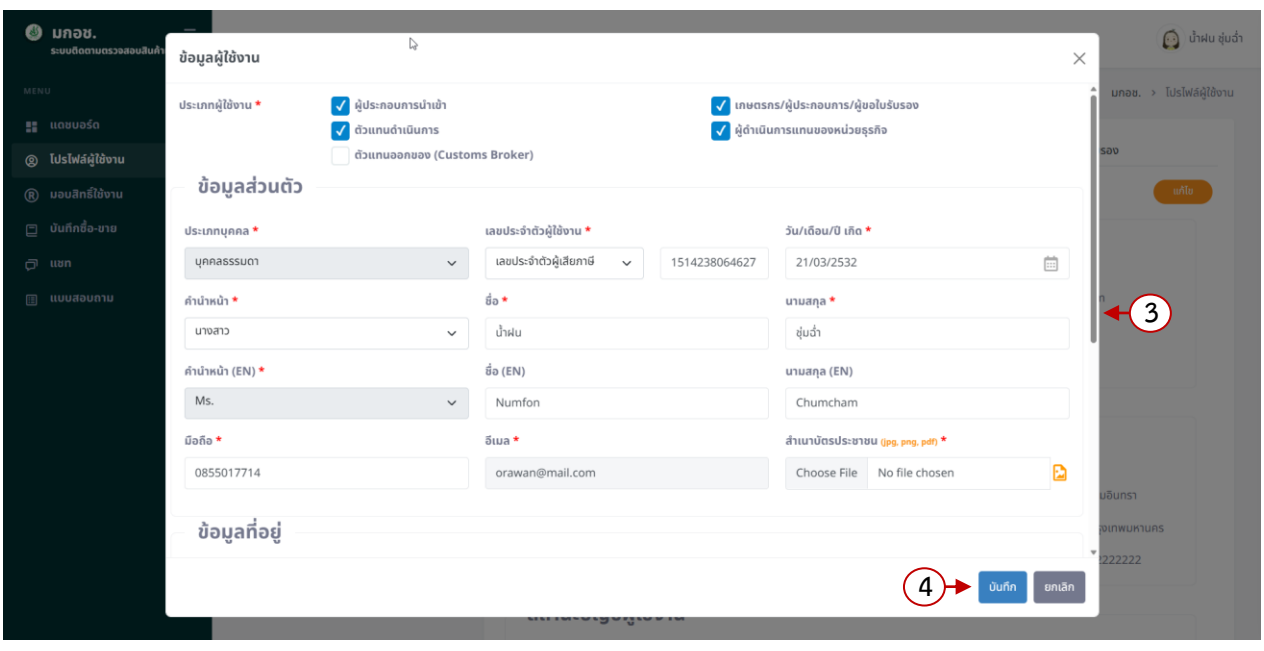

ภาพแสดง : หน้าจอแก้ไขข้อมูลโปรไฟล์ผู้ใช้งาน

## <span id="page-8-1"></span><span id="page-8-0"></span>**5. ขั้นตอนการจัดการข้อมูลธุรกิจ**

## **5.1 การเพิ่มข้อมูลธุรกิจ**

- 1) คลิกที่เมนู "โปรไฟล์ผู้ใช้งาน"
- 2) แท็บข้อมูลธุรกิจ แสดงข้อมูลธุรกิจ ได้แก่ ชื่อธุรกิจ ประเภท ที่อยู่/ที่ตั้ง ข้อมูลติดต่อ และ สถานะการใช้งาน โดยข้อมูลธุรกิจมีได้มากกว่า 1 ธุรกิจ ซึ่งสามารถเพิ่มข้อมูลธุรกิจได้จากปุ่ม

และสามารถแก้ไขข้อมูลธุรกิจได้จากปุ่ม ที่ธุรกิจที่ต้องการ

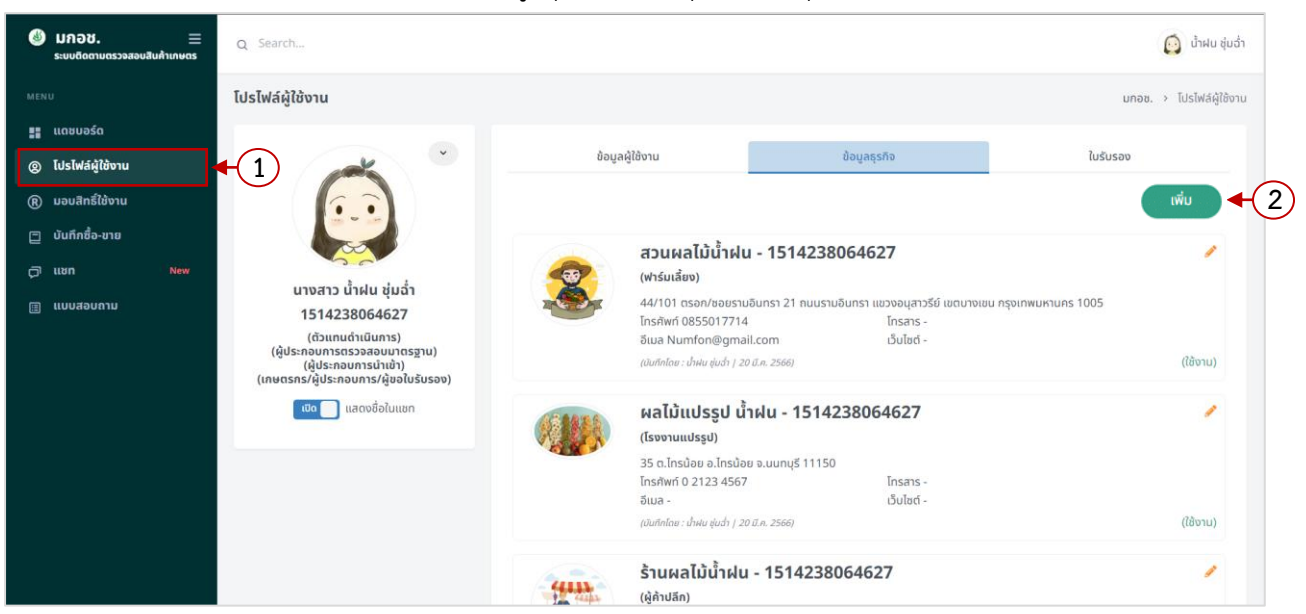

ภาพแสดง : หน้าจอหลักระบบโปรไฟล์ผู้ใช้งาน (แท็บข้อมูลธุรกิจ)

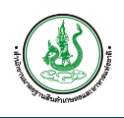

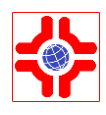

- 3) หน้าจอเพิ่มข้อมูลธุรกิจจะแสดงหน้าจอให้กรอกข้อมูลธุรกิจ สถานที่ผลิต/ที่ตั้งสถานประกอบการ/ ที่ตั้งโรงงาน และสถานะการใช้งาน
- ี่ 4) กรอกข้อมูลให้ครบถ้วนจากนั้น คลิกปุ่ม <mark>เ<sup>พศก</sup> เ</mark>

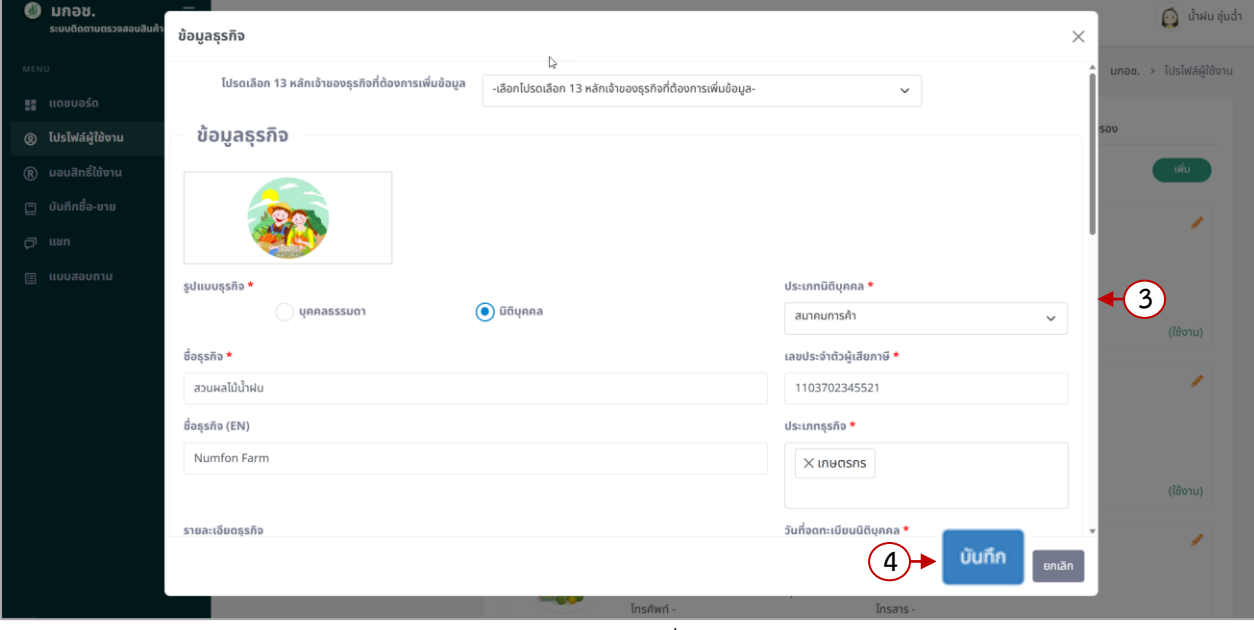

ภาพแสดง : หน้าจอเพิ่มข้อมูลธุรกิจ

## <span id="page-9-0"></span>**5.2 การแก้ไขข้อมูลธุรกิจ**

- 1. คลิกที่เมนู "โปรไฟล์ผู้ใช้งาน"
- 2. แท็บมอบสิทธิ์ใช้งาน ที่รายการที่มอบสิทธิ์ คลิกที่ปุ่ม

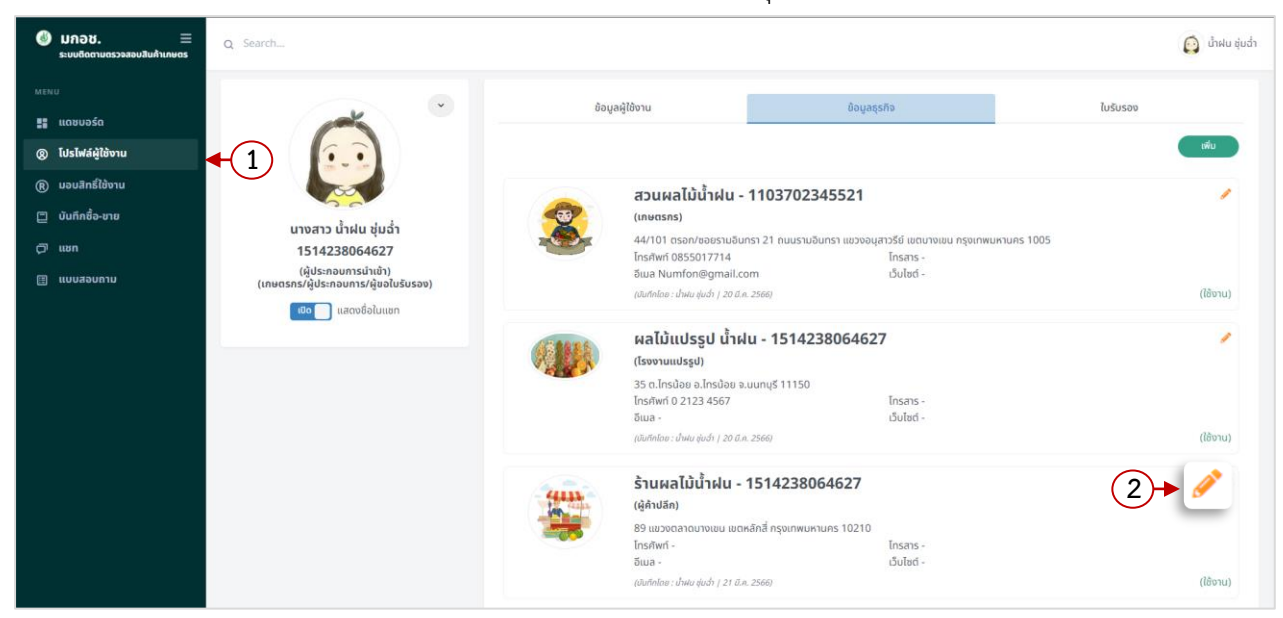

ภาพแสดง : หน้าจอหลักระบบโปรไฟล์ผู้ใช้งาน (แท็บข้อมูลธุรกิจ)

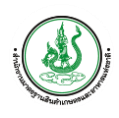

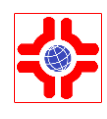

#### 3. แก้ไขข้อมูลครบถ้วนจากนั้น คลิกปุ่ม  $\overline{\phantom{a}}$ บันทึก

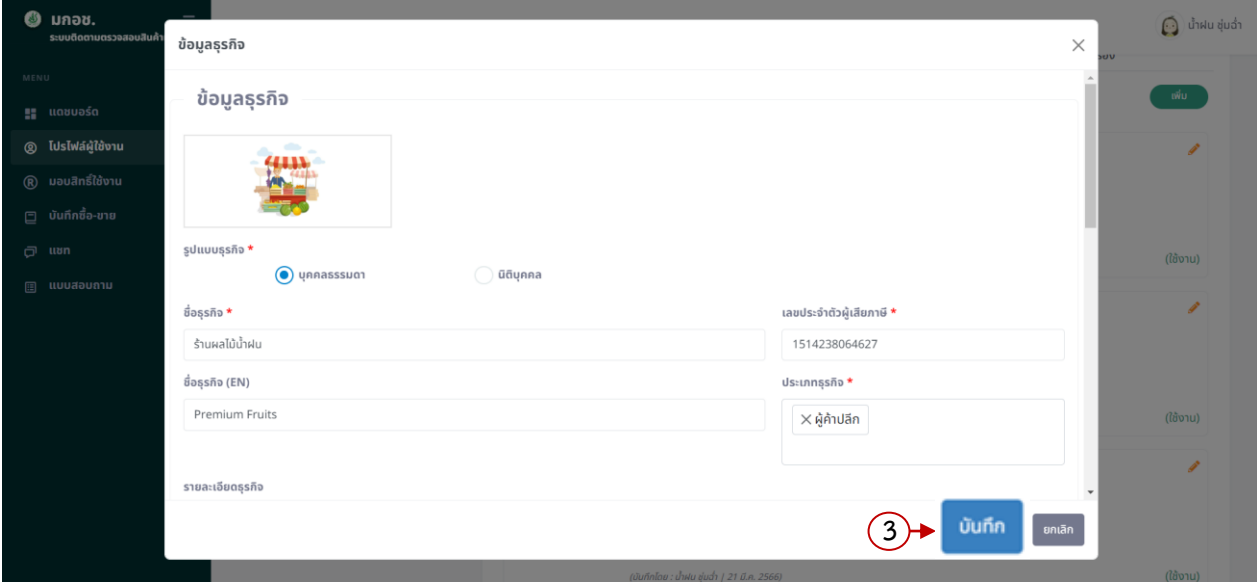

#### ภาพแสดง : หน้าจอแก้ไขข้อมูลธุรกิจ

#### <span id="page-10-0"></span>**6. ขั้นตอนการตรวจสอบข้อมูลใบรับรอง**

- 1) เมื่อผู้ใช้งานเข้าสู่ระบบสำเร็จ คลิกที่เมนู "โปรไฟล์ผู้ใช้งาน"
- 2) แท็บใบรับรอง ดึงข้อมูลใบรับรองให้อัตโนมัติ ใบรับรองที่แสดงอ้างอิงตามเลขประจำตัวผู้เสียภาษี และ จากสถานะที่ตั้งที่เลือกในข้อมูลธุรกิจ โดยข้อมูลใบรับรองไม่สามารถจัดการหรือแก้ไขข้อมูลได้

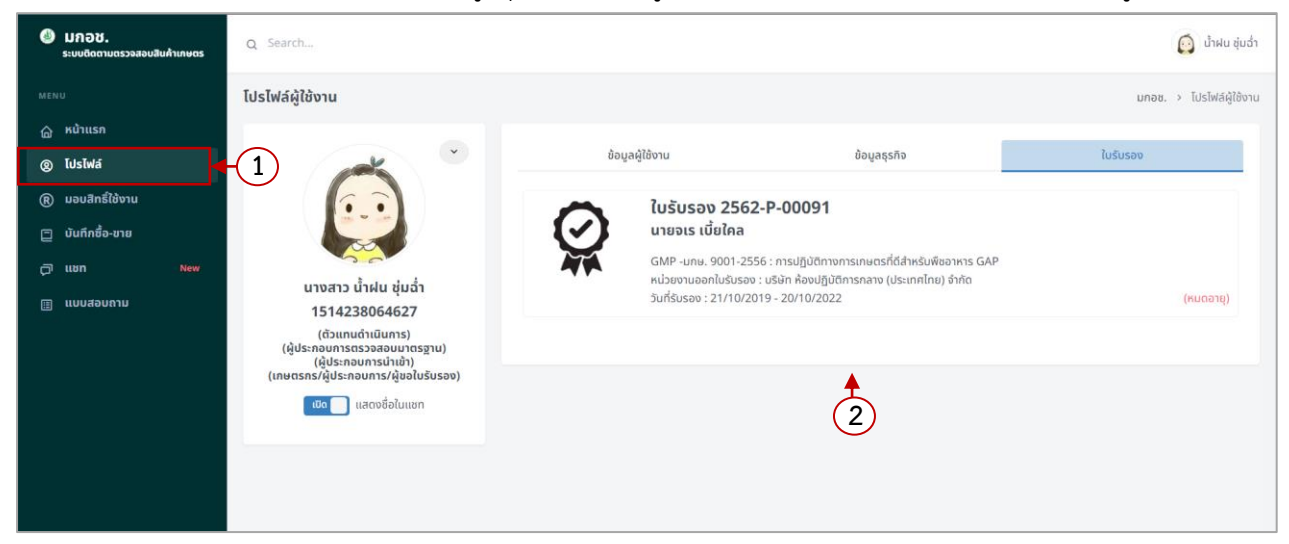

ภาพแสดง : หน้าจอหลักระบบโปรไฟล์ผู้ใช้งาน (แท็บข้อมูลธุรกิจ)

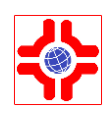

## <span id="page-11-0"></span>**7. ขั้นตอนการมอบสิทธิ์ใช้งาน**

ระบบมอบสิทธิ์การใช้งาน แสดงข้อมูลผู้รับมอบสิทธิ์ ธุรกิจ และระยะเวลาที่รับมอบ โดยสามารถมอบสิทธิ์ ได้มากกว่า 1 คนต่อหน่วยธุรกิจ ซึ่งผู้ประกอบการสามารถมอบสิทธิ์การใช้งานให้กับเจ้าหน้าที่ในหน่วยธุรกิจ หรือตัวแทนออกได้ตามขั้นตอนต่อไปนี้

## <span id="page-11-1"></span>**7.1 การเพิ่มมอบสิทธิ์ใช้งาน**

- 1) คลิกที่เมนู "มอบหมายสิทธิ์ใช้งาน"
- 2) แท็บมอบสิทธิ์ใช้งาน คลิกที่ปุ่ม

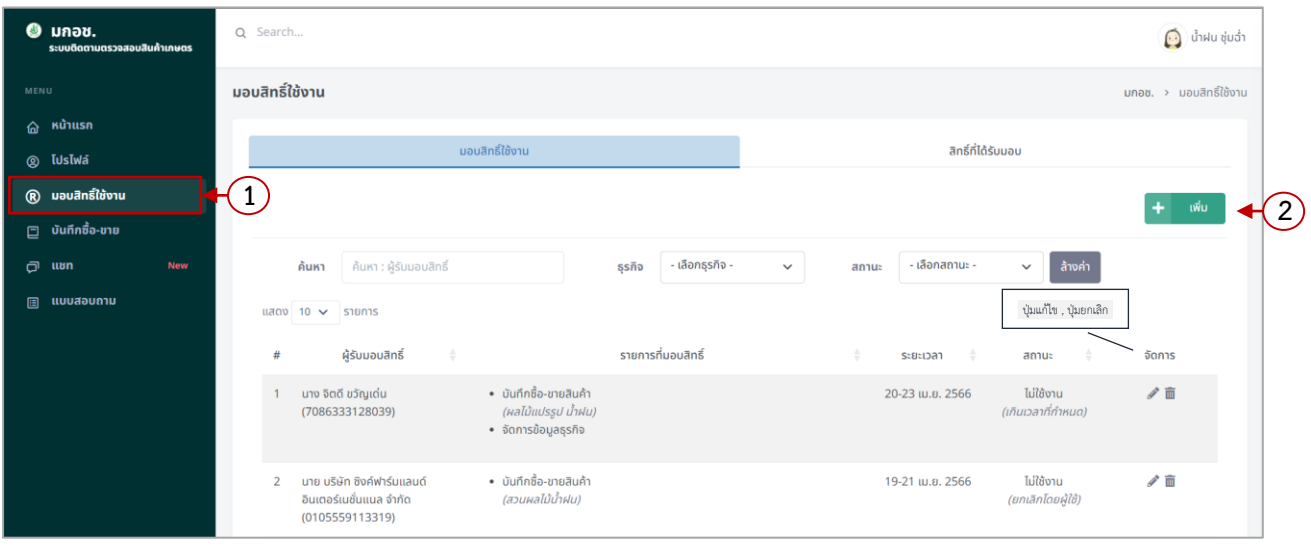

ภาพแสดง : หน้าจอหลักระบบมอบสิทธิ์ใช้งาน (แท็บมอบสิทธิ์ใช้งาน)

3) ระบบแสดงหน้าจอเพิ่มการมอบสิทธิ์ใช้งานระบบ รายละเอียดดังนี้

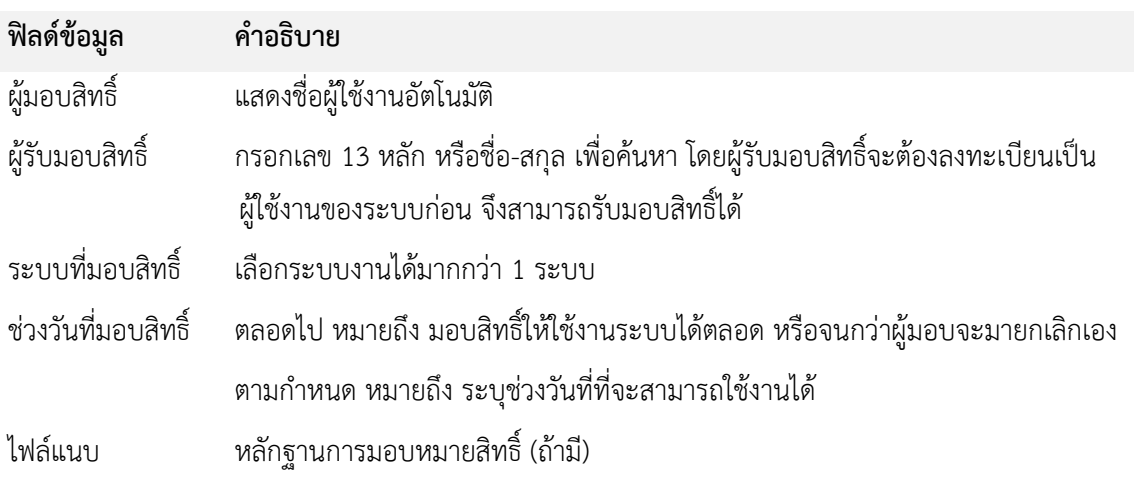

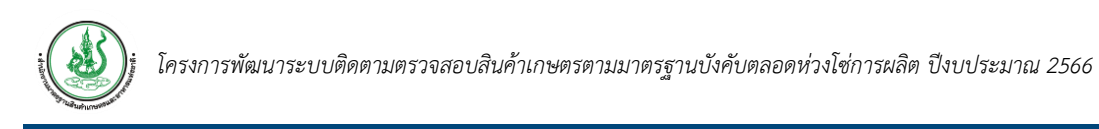

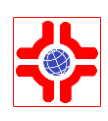

4) เมื่อกรอกข้อมูลครบถ้วนจากนั้นคลิกปุ่ม <sup>ไทศก</sup>

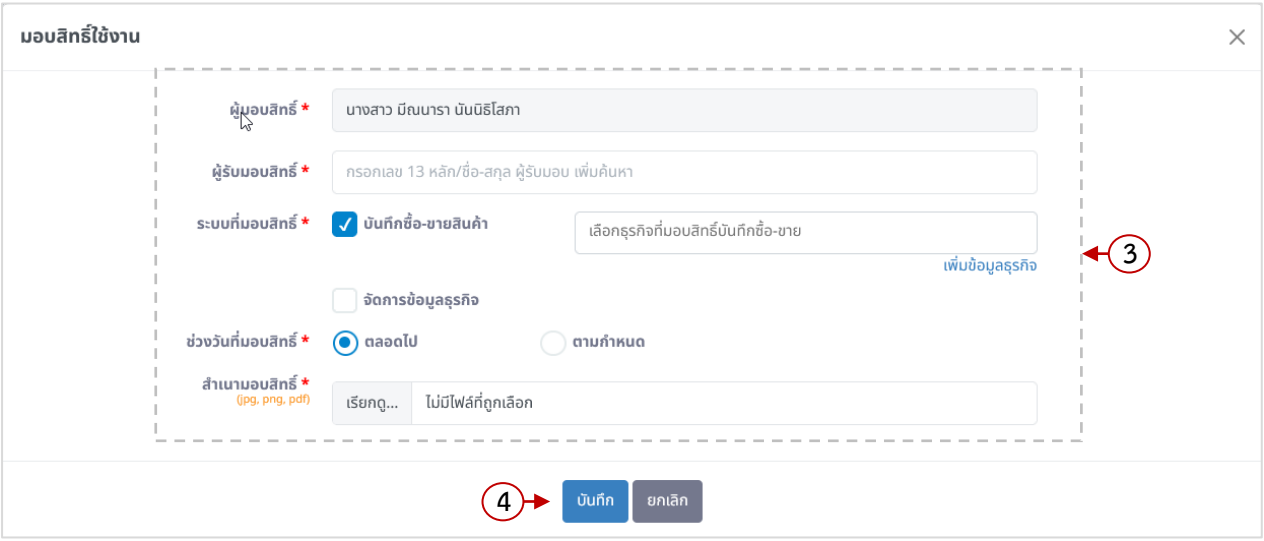

## ภาพแสดง : หน้าจอเพิ่มมอบสิทธิ์ใช้งาน

## <span id="page-12-0"></span>**7.2 การแก้ไขมอบสิทธิ์ใช้งาน**

- 1) คลิกที่เมนู "มอบหมายสิทธิ์ใช้งาน"
- 2) แท็บมอบสิทธิ์ใช้งาน ที่รายการที่มอบสิทธิ์ คลิกที่ปุ่ม (จะสามารถแก้ไขได้ก็ต่อเมื่อยังไม่ถึงกำหนดเวลาใช้งาน)

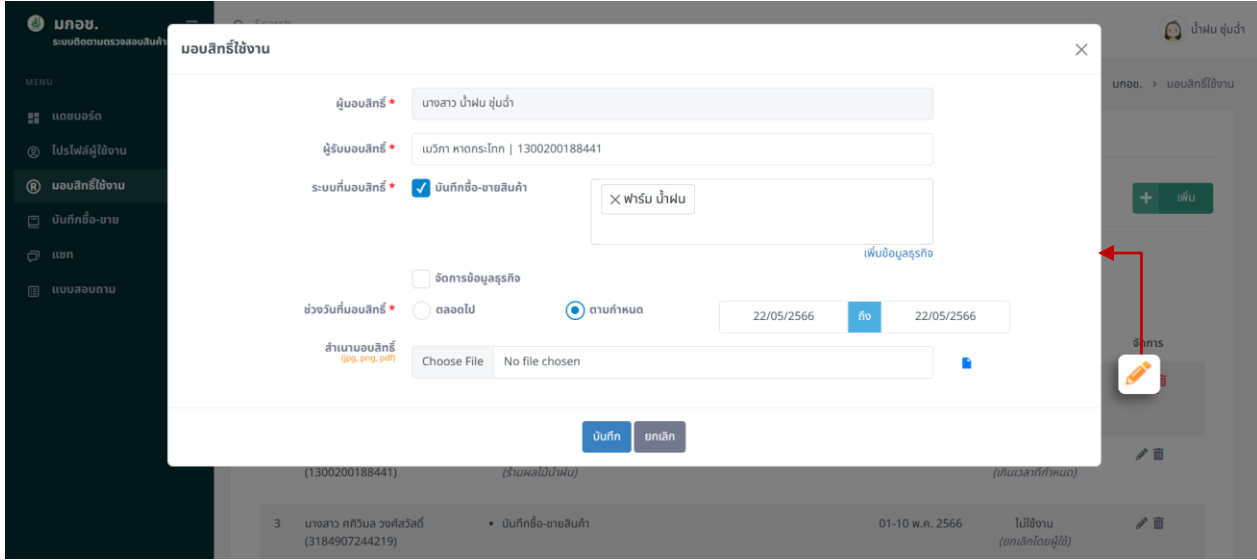

ภาพแสดง : หน้าจอแก้ไขมอบสิทธิ์ใช้งาน (แท็บมอบสิทธิ์ใช้งาน)

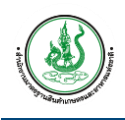

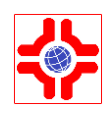

#### <span id="page-13-0"></span>**7.3 การยกเลิกมอบสิทธิ์ใช้งาน**

- 1) คลิกที่เมนู "มอบหมายสิทธิ์ใช้งาน"
- 2) แท็บมอบสิทธิ์ใช้งาน ที่รายการที่มอบสิทธิ์ คลิกที่ปุ่ม (จะสามารถยกเลิกได้ก็ต่อเมื่อยังไม่ถึงกำหนดเวลาใช้งาน หรืออยู่ในช่วงใช้งาน)
- 3) ระบุเหตุผลที่ยกเลิก จากนั้นคลิกที่ปุ่ม <mark> <sup>ยนชน</sup> </mark>

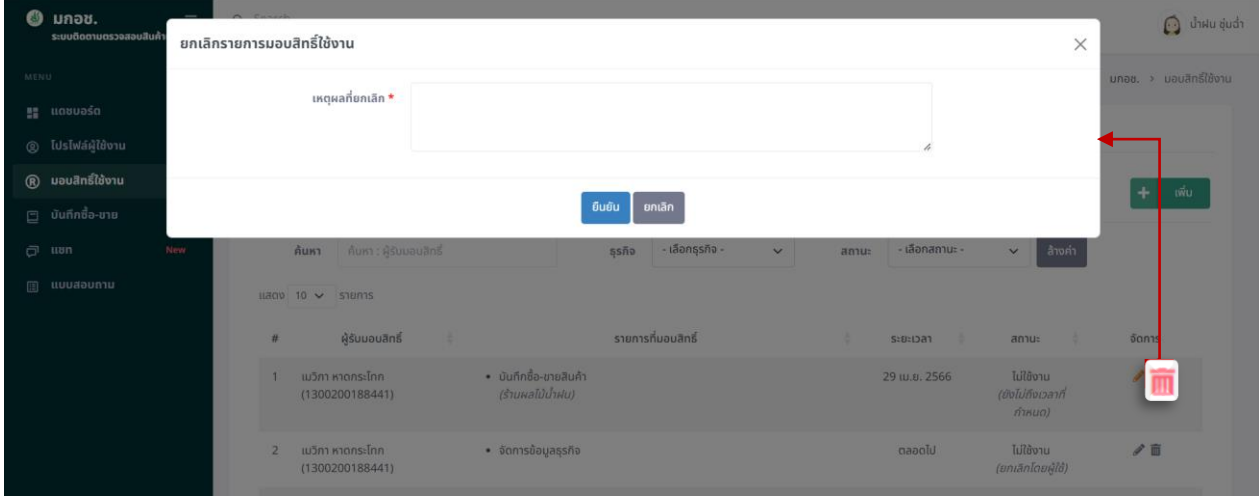

ภาพแสดง : หน้าจอยกเลิกมอบสิทธิ์ใช้งาน (แท็บมอบสิทธิ์ใช้งาน)

#### <span id="page-13-1"></span>**7.4 การตรวจสอบสิทธิ์ที่ได้รับ**

- 1) คลิกที่เมนู "มอบหมายสิทธิ์ใช้งาน"
- 2) แท็บสิทธิ์ที่ได้รับมอบ หากมีผู้มอบสิทธิ์ใช้งานระบบให้แก่ผู้ใช้งานจะแสดงข้อมูลอัตโนมัติ

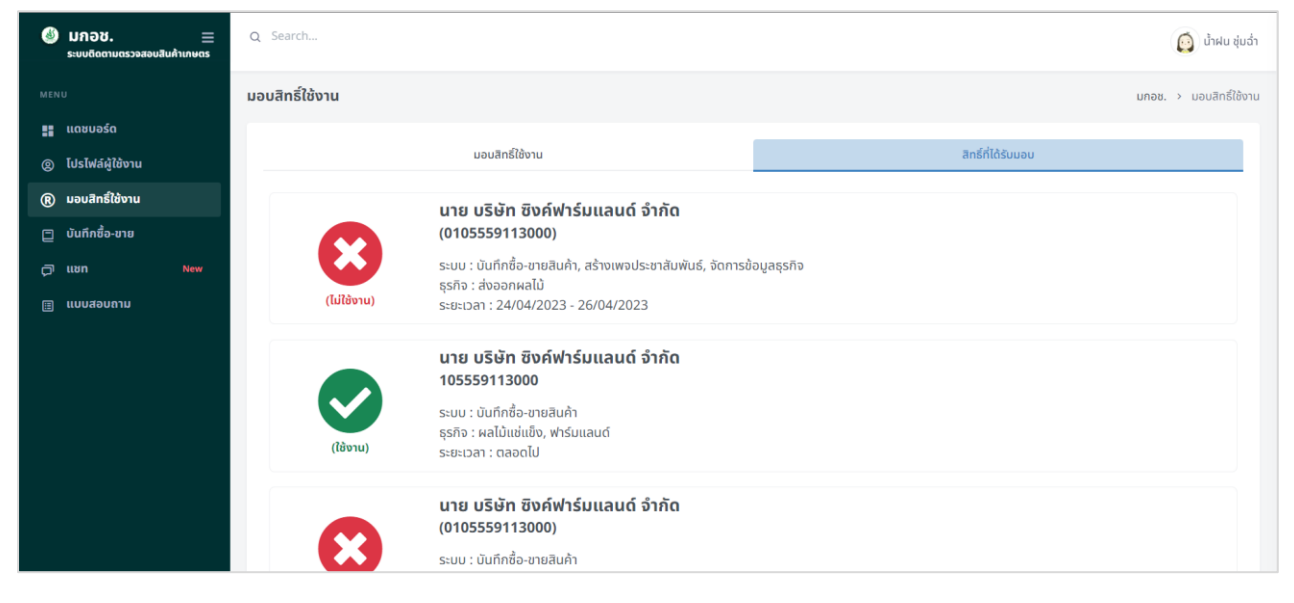

ภาพแสดง : หน้าจอหลักระบบมอบสิทธิ์ใช้งาน (แท็บสิทธิ์ที่ได้รับมอบ)

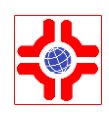

## <span id="page-14-0"></span>**8. ขั้นตอนการบันทึกซื้อ-ขายสินค้าเกษตร**

เป็นระบบสำหรับผู้ประกอบการเข้ามาบันทึกรายการที่ซื้อ-ขายสินค้า ว่าขายสินค้าให้กับใคร และจำนวน สินค้า สามารถติดดาวเพื่อตั้งเป็นรายการโปรดได้ จะแสดงข้อมูล รหัสรายการซื้อ-ขาย ชื่อสินค้า ชื่อผู้ขาย ชื่อผู้ซื้อ จำนวน และเลขที่ PO อ้างอิง

## <span id="page-14-1"></span>**8.1 การเพิ่มข้อมูลซื้อ-ขายสินค้าเกษตร**

- 1) คลิกที่เมนู "บันทึกซื้อ-ขาย"
- 2) ระบบแสดงหน้าหลักของระบบบันทึกซื้อ-ขายสินค้าเกษตร คลิกที่ปุ่ม <sup>(+ สถ</sup>ั<sup>งผม</sup> เพื่อเพิ่มข้อมูลใหม่

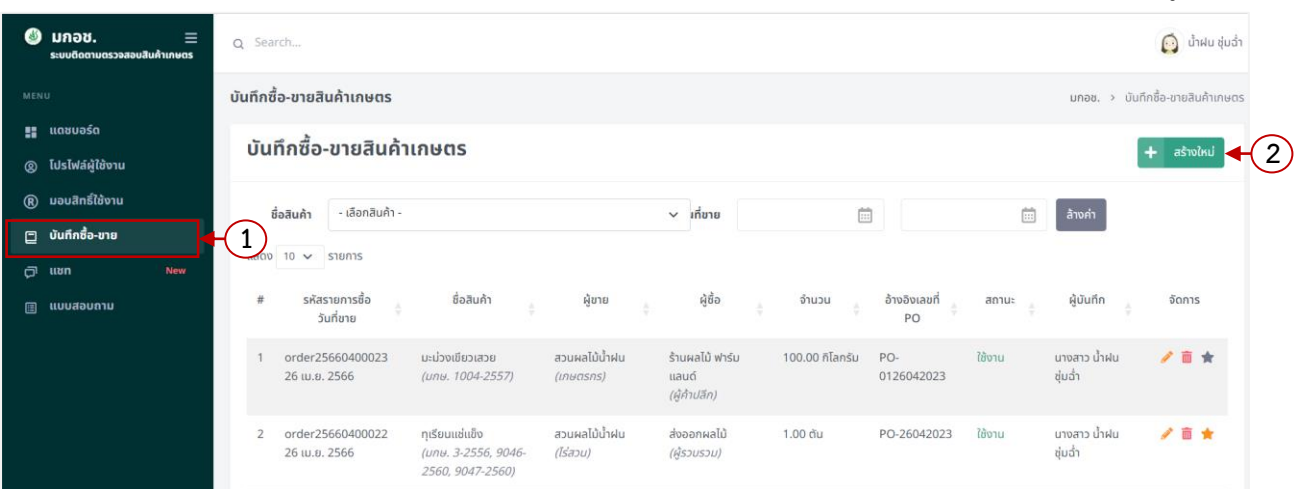

ภาพแสดง : หน้าจอหลักระบบบันทึกซื้อ-ขายสินค้าเกษตร

3) กรอกข้อมูลซื้อ-ขายสินค้าเกษตร รายละเอียดดังนี้

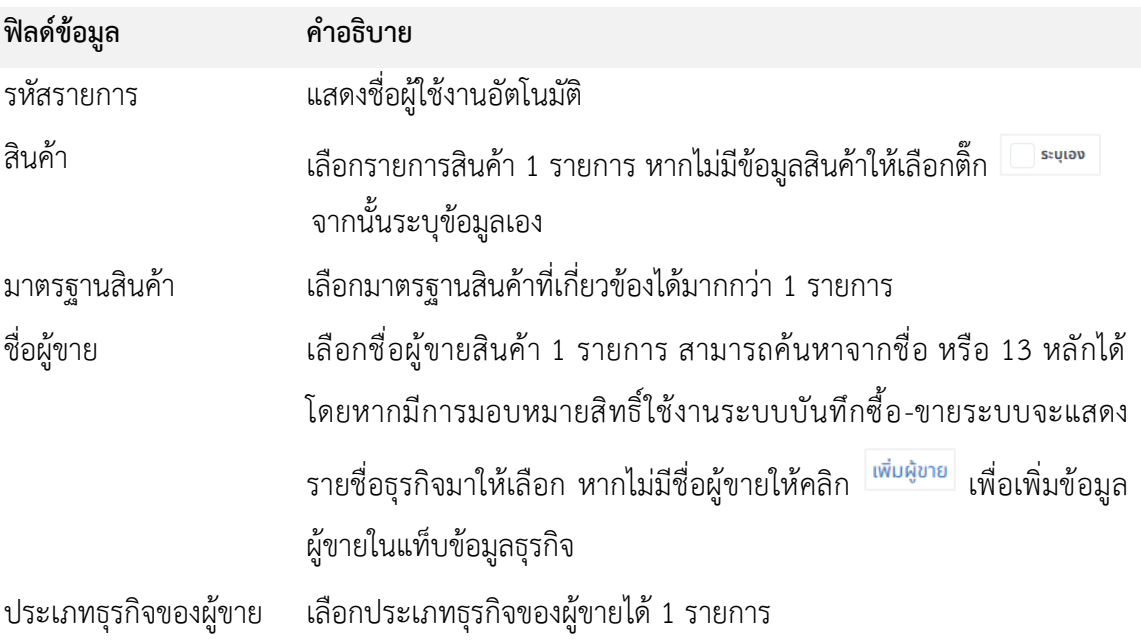

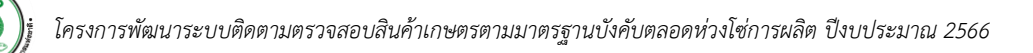

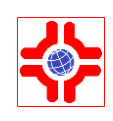

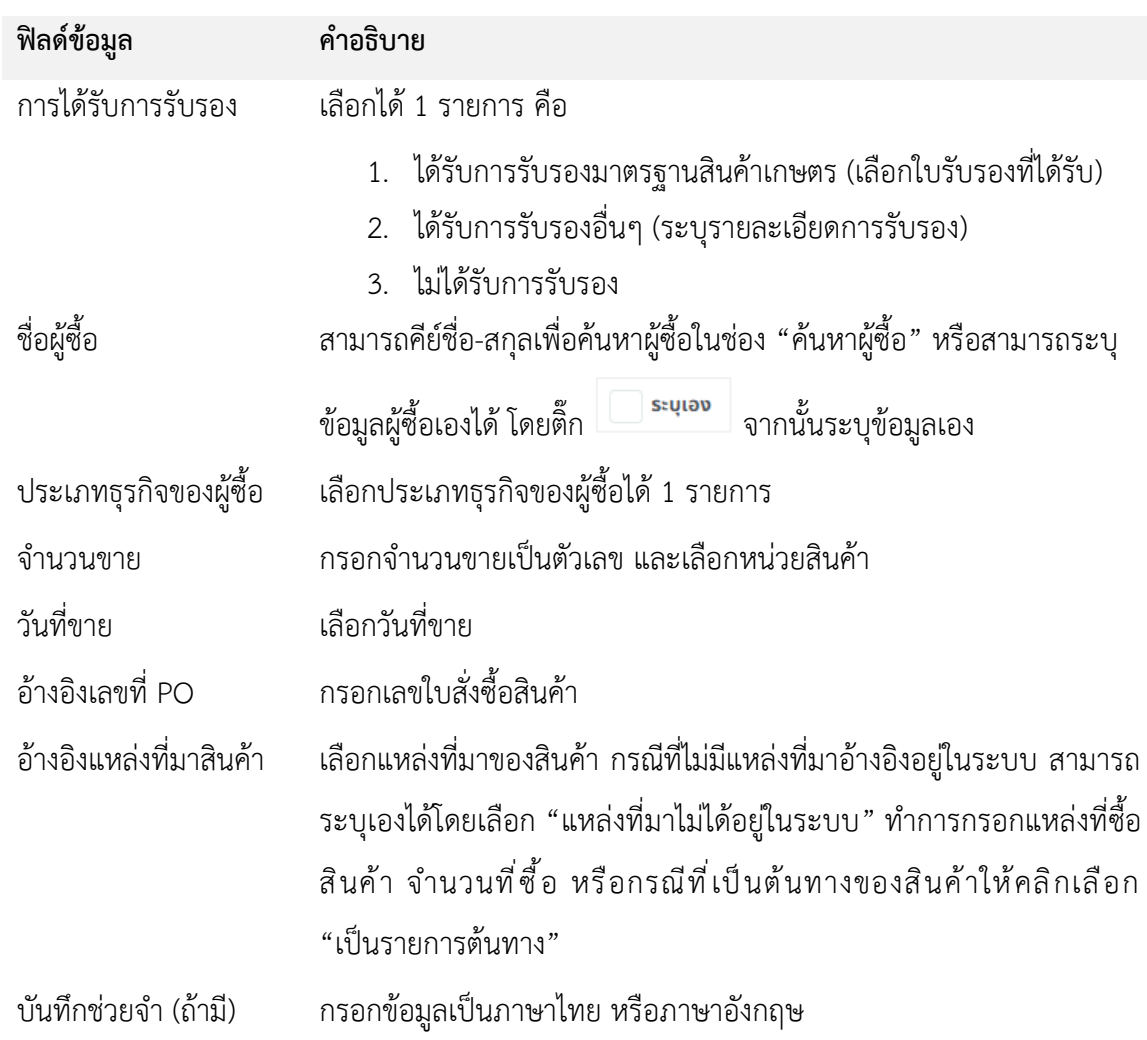

- 4) หรือ คลิกเลือก "รายการโปรด" ระบบจะดึงรายการซื้อ-ขายสินค้าเกษตรที่ทำการติ๊กรายการโปรดไว้ มาให้เลือก โดยติ๊กเลือกที่ต้องการ
- 5) จากนั้นคลิกที่ปุ่ม <sup>เลือก</sup> ระบบจะดึงข้อมูลซื้อ-ขายสินค้าเกษตรมาแสดง

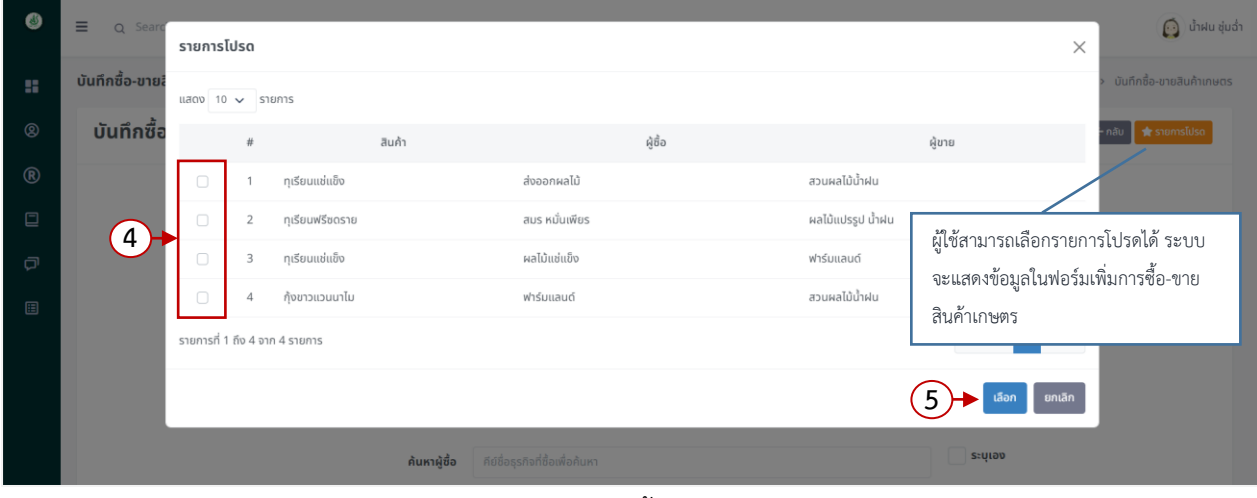

ภาพแสดง : หน้าจอเพิ่มการซื้อ-ขายสินค้าเกษตร (1/2)

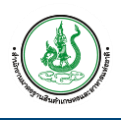

บันทึก

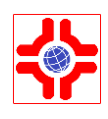

6) เมื่อกรอกข้อมูลครบถ้วนจากนั้นคลิกปุ่ม

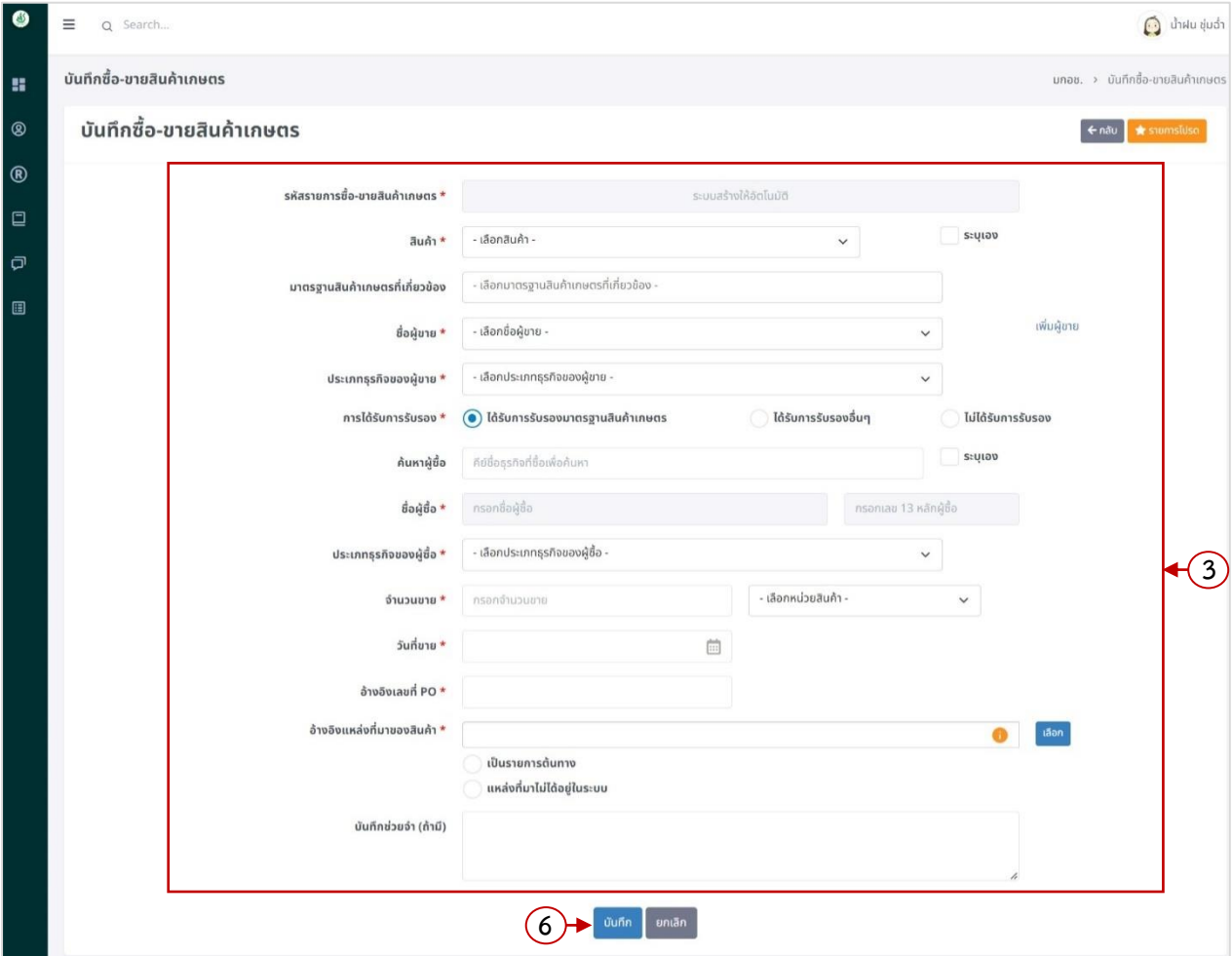

ภาพแสดง : หน้าจอเพิ่มการซื้อ-ขายสินค้าเกษตร (2/2)

## **8.2 การแก้ไขข้อมูลซื้อ-ขายสินค้าเกษตร**

<span id="page-16-0"></span>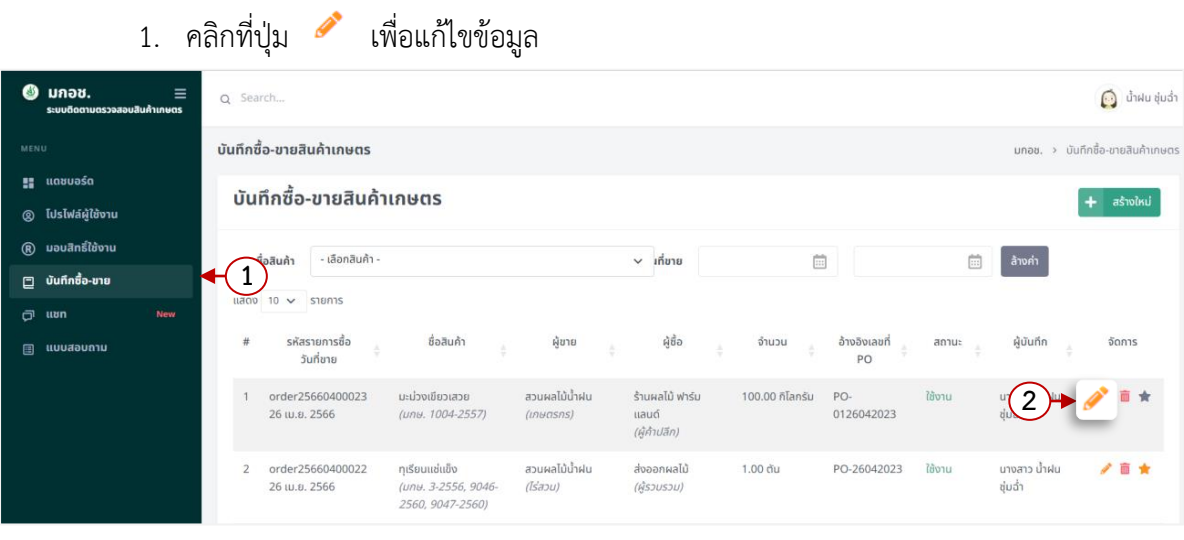

# ภาพแสดง : หน้าจอแรกระบบซื้อ-ขายสินค้าเกษตร

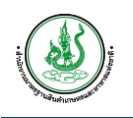

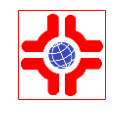

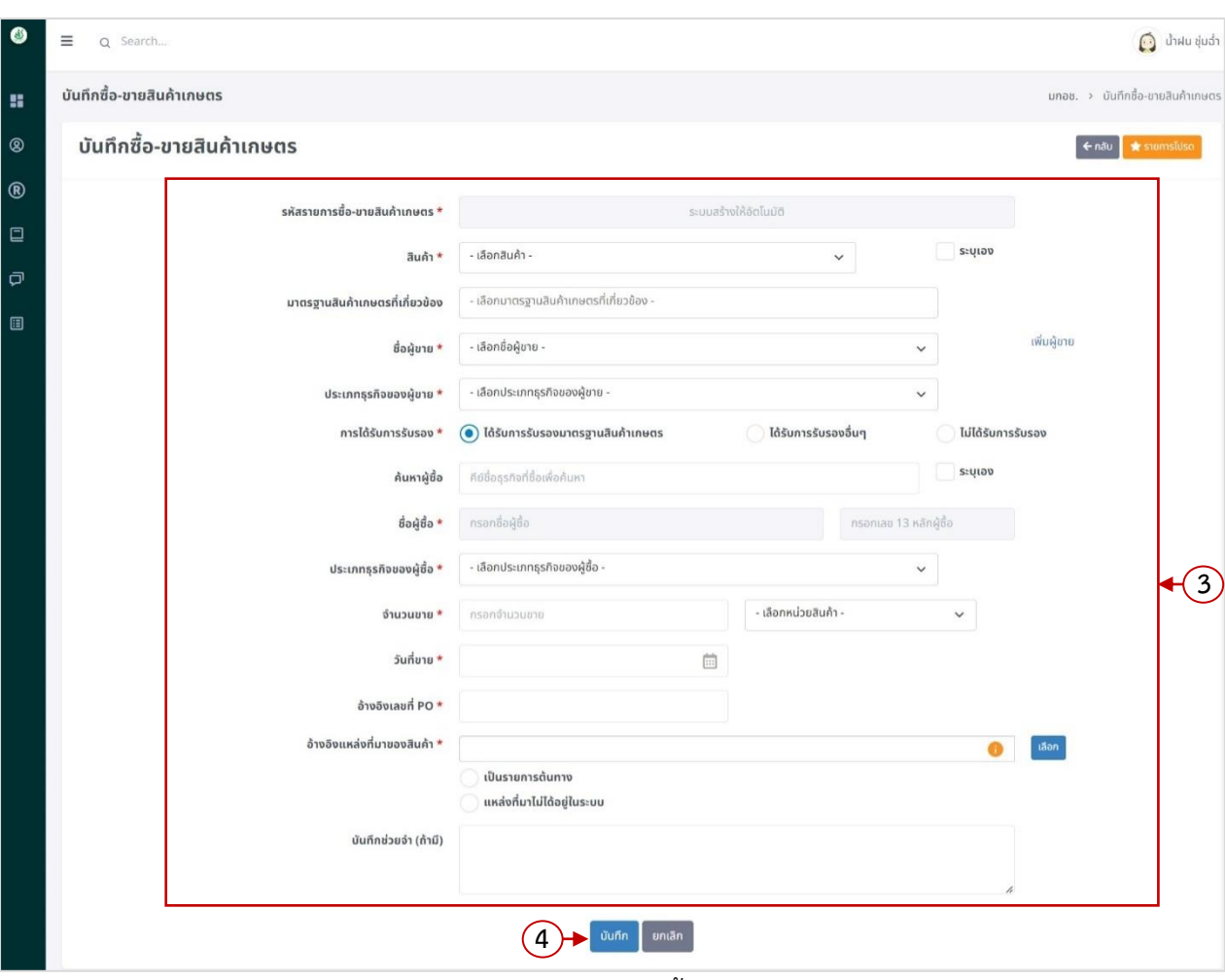

ภาพแสดง : หน้าจอแก้ไขข้อมูลซื้อ-ขายสินค้าเกษตร

## **8.3 การลบข้อมูลซื้อ-ขายสินค้าเกษตร**

<span id="page-17-0"></span>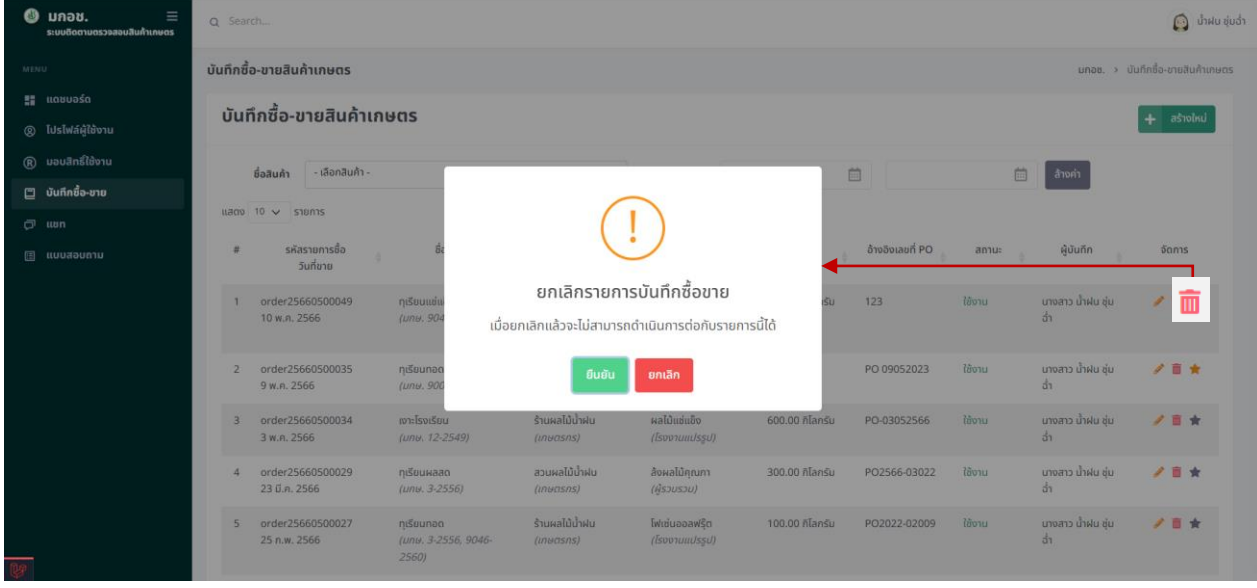

ภาพแสดง : หน้าจอแรกระบบซื้อ-ขายสินค้าเกษตร

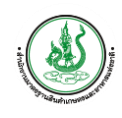

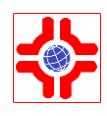

## <span id="page-18-0"></span>**9. ขั้นตอนการแชท**

เป็นระบบสำหรับผู้ประกอบการ สามารถติดต่อสื่อสารระหว่างผู้ประกอบการที่เป็นสมาชิกในระบบ โดยสามารถเพิ่มผู้ที่จะติดต่อส่งข้อความ ส่งรูปภาพ และส่งเป็นไฟล์ได้

- 1) คลิกที่เมนู "แชท"
- 2) ระบบแสดงหน้าหลักของระบบแชท และผู้ติดต่อที่เคยสนทนา คลิกที่ปุ่ม <sup>+ เพ๋ม</sup>งั<sup>ลล่อ</sup> เพื่อเพิ่มผู้ติดต่อ

|      | $\bullet$ มกอซ.<br>Ξ<br>ระบบติดตามตรวจสอบสินค้าเกษตร | Q Search                                                                             | $\bigodot$ น้ำฝน ชุ่มฉ่ำ |
|------|------------------------------------------------------|--------------------------------------------------------------------------------------|--------------------------|
| MENU |                                                      | แชท                                                                                  | มกอช. > แชท              |
|      | <b>EL</b> แดชบอร์ด                                   | น้ำฝน ชุ่มฉ่ำ •<br>เลือกผู้ติดต่อ •                                                  |                          |
|      | <b>© โปรไฟล์ผู้ใช้งาน</b>                            | $\boldsymbol{\Theta}$<br>$\bigcirc$<br>เลือกผู้ติดต่อเพื่อเริ่มการสนทนา<br>ออนไลน์   |                          |
|      | $\circledR$ มอบสิทธิ์ใช้งาน                          | Q ค้นหาผู้ติดต่อ                                                                     |                          |
|      | $\square$ บันทึกซื้อ-ขาย                             |                                                                                      |                          |
|      | New<br>$\sigma$ won                                  | 1<br>hdə<br>+ เพิ่มผู้ติดต่อ                                                         |                          |
|      | <b>⊞ แบบสอบถาม</b>                                   | มีณนารา นันนิธิโสภา<br>27 tu.u. 2566<br>Q<br>มีณนารา นันนิธิโสภา ส่งภาพ<br>$\bullet$ |                          |
|      |                                                      | มาณิตา นันนิธิโสภา<br>27 เม.ย. 2566<br>D.<br>มาณิตา นันนิธิโสภา ส่งไฟล์<br>$\bullet$ |                          |
|      |                                                      | บริษัท ซิงค์ฟาร์มแลนด์ อินเตอ 26 เม.ย. 2566<br>Ŗ.<br>สวัสดีค่ะคุณน้ำฝน               |                          |
|      |                                                      | กรอกข้อความ<br>B.                                                                    | dv >                     |

ภาพแสดง : หน้าหลักของระบบแชท

- 3) แสดงหน้าจอเพิ่มผู้ติดต่อ โดยกรอกอีเมล หรือชื่อ-นามสกุลของผู้ที่ต้องการติดต่อ คลิกปุ่ม <sup>เกินก</sup> ซึ่งผู้ ติดต่อจะต้องเป็นสมาชิกในระบบ และตั้งค่าเปิดให้แสดงชื่อในแชทจึงจะค้นหาเจอ
- 4) จากนั้นระบบจะแสดงรายชื่อผู้ติดต่ออัตโนมัติ คลิก <mark>เ<sup>ดาลง</sup> เพื่อเริ่มแชท</mark>

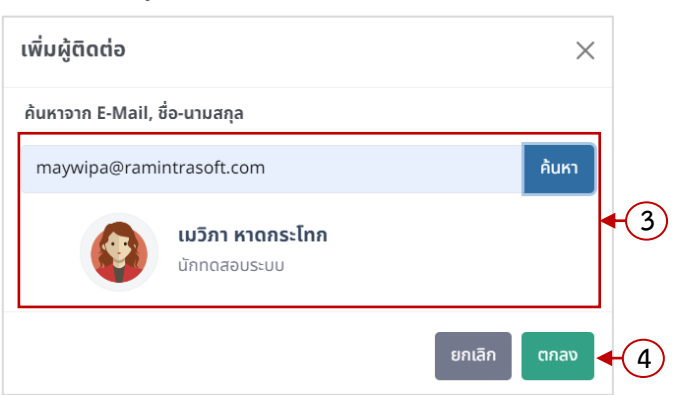

ภาพแสดง : หน้าจอเพิ่มผู้ติดต่อ (กรณีพบข้อมูล)

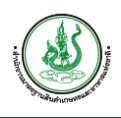

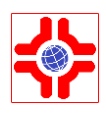

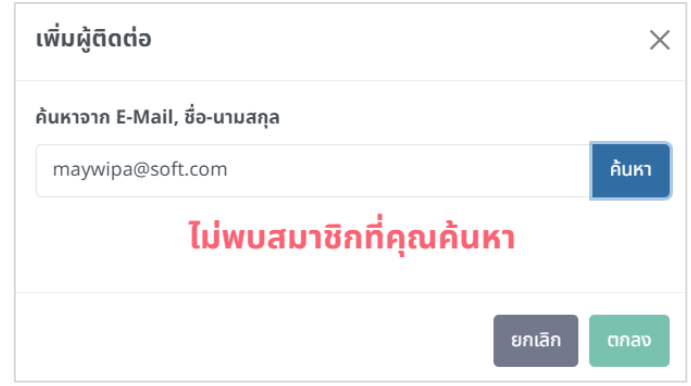

ภาพแสดง : หน้าจอเพิ่มผู้ติดต่อ (กรณีพบข้อมูล)

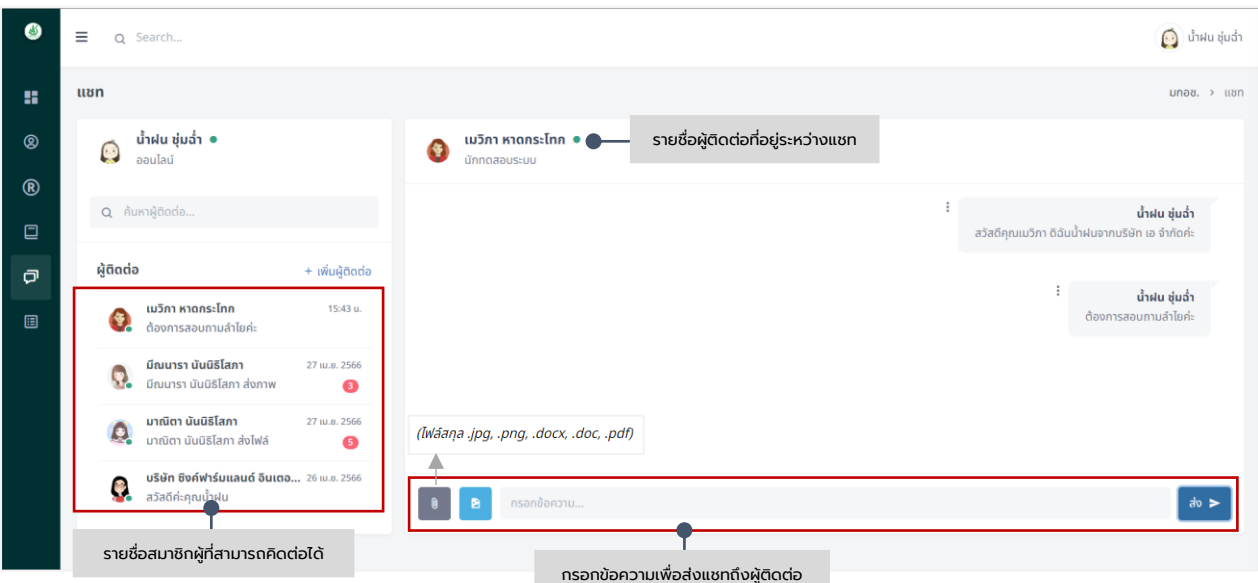

ภาพแสดง : หน้าจอการแชท

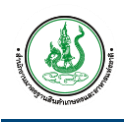

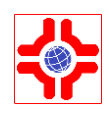

## <span id="page-20-0"></span>**10. ขั้นตอนการตอบแบบสอบถามความพึงพอใจ**

ผู้ใช้งานระบบ หรือบุคคลทั่วไป (เป็นสมาชิกในระบบ) สามารถตอบแบบสอบถามความพึงพอใจในการใช้ งานระบบ และสามารถกรอกข้อเสนอแนะเพิ่มเติมได้

- 1) คลิกที่เมนู "แบบสอบถาม"
- 2) ระบบแสดงหน้าจอแบบสอบถามความพึงพอใจในการใช้งาน กรอกข้อมูลรายละเอียด ดังนี้

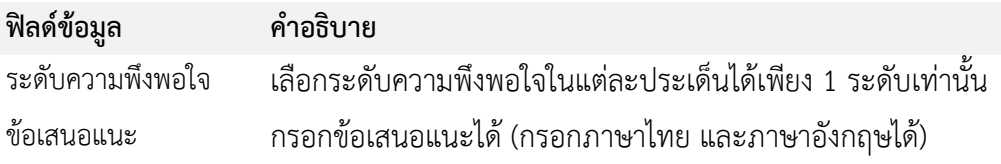

3) กรอกข้อมูลรายละเอียดครบถ้วนแล้ว จากนั้นคลิก <sup>(พ.ศ.</sup>) เพื่อส่งข้อมูล

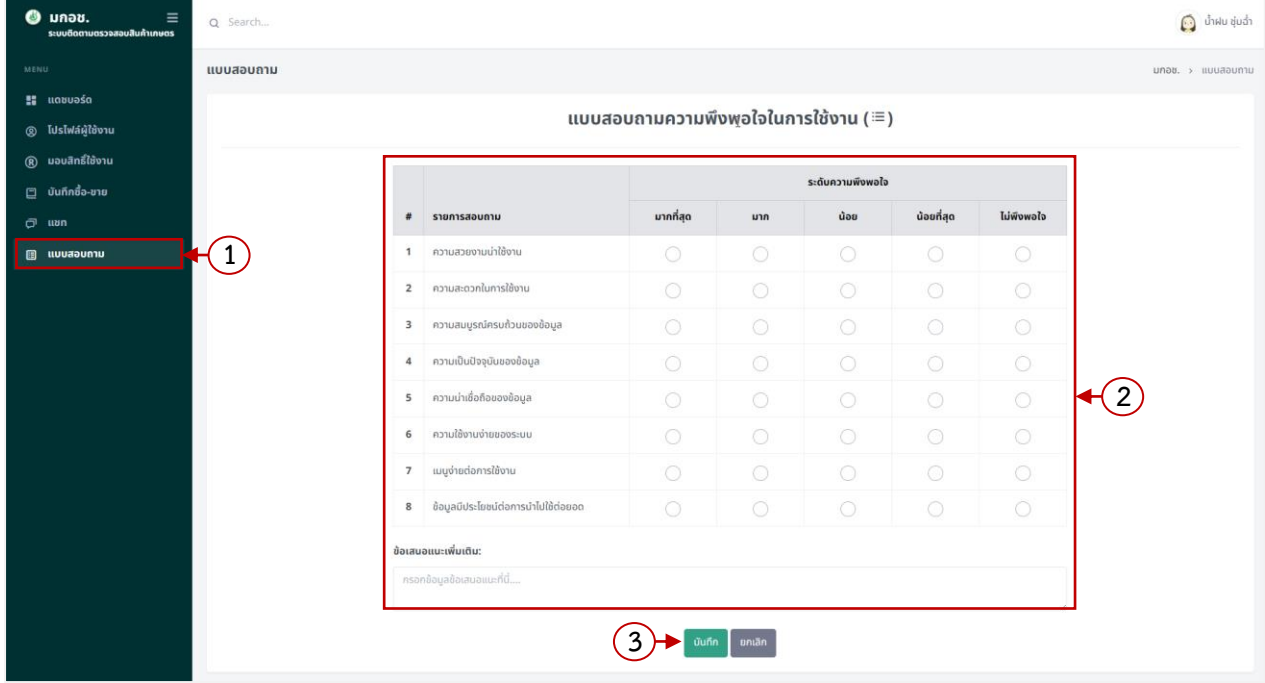

#### ภาพแสดง : หน้าจอแบบสอบถามความพึงพอใจในการใช้งาน

# **ติดต่อสอบถาม**  สำนักงานมาตรฐานสินค้าเกษตรและอาหารแห่งชาติ ที่ตั้ง : เลขที่ 50 ถนนพหลโยธิน แขวงลาดยาว เขตจตุจักร กรุงเทพมหานคร 10900 อีเมล : [mcs@acfs.go.th](mailto:mcs@acfs.go.th) โทร : [02 561 2277](tel:02%20561%202277) ต่อ 5237 ไลน์ : [@qthailand](http://line.me/ti/p/@qthailand)